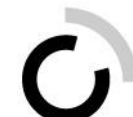

# **Instructions sur la formation dans l'extranet destinées aux formateurs Orfo 2023**

Connectez-vous sur le site Interne[t www.ov-ap.ch.](http://www.ov-ap.ch/) Vous serez automatiquement dirigé vers l'extranet.

Vous trouverez l'ensemble des points indiqués ci-dessous à la rubrique de navigation « Formation ». Nous vous recommandons de suivre la procédure décrite dans les présentes instructions.

# **Programme de formation**

Suivez les instructions étape par étape pour élaborer le programme de formation personnalisé de vos apprentis et stagiaires.

# **Sélectionner la ou les options :**

- 1. Cliquez sur « Formation » -> « Formation de mes apprentis ».
- 2. Cliquez à côté de l'apprenti sur le bouton « Modifier l'option » pour sélectionner la ou les options.
- 3. Sélectionnez l'option correspondante et cliquez sur « Enregistrer ».
- 4. Vous pouvez adapter l'option ici tant que le programme de formation n'est pas encore assigné. Pour cela, répétez les étapes 2 et 3.

**Remarque :** veuillez noter que vous aurez la possibilité de modifier l'option au cours de l'apprentissage. La fonction correspondante sera activée ultérieurement.

# **Assigner le programme de formation (de base) :**

- 5. Cliquez à côté de l'apprenti sur le bouton « + Programme de formation » pour assigner le programme de formation (de base).
- 6. Ouvrez le programme de formation assigné en cliquant à côté de l'apprenti sur la loupe  $\boxed{Q}$

### **Modifier le programme de formation :**

- 1. Cliquez sur « Formation » -> « Formation de mes apprentis ».
- 2. Pour modifier un programme de formation déjà assigné, cliquez à côté de l'apprenti sur la  $I_{\text{0}^{\text{u}}}(\mathbf{Q})$
- 3. Dans l'onglet « Grille de compétences », cliquez sur une ou plusieurs compétences que vous souhaitez déplacer vers un autre semestre.
- 4. Dès que vous avez sélectionné toutes les compétences qui doivent être déplacées vers le même semestre, cliquez sur le bouton « Modifier le semestre pour la grille de compétences ou ses mandats pratiques ».
- 5. Sélectionnez le semestre désiré et enregistrez-le en cliquant sur « Enregistrer ». Attention : veuillez noter que les domaines de compétences ne peuvent être déplacés que dans leur ensemble, c'est-à-dire avec tous les mandats pratiques. En outre, il convient de noter que les grilles de compétences pour lesquelles un, plusieurs ou tous les mandats pratiques sont terminés ne peuvent plus être déplacées.
- 6. Répétez le processus jusqu'à ce que le programme de formation soit composé comme il se doit.

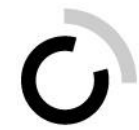

# **Mandats pratiques**

Vous pouvez ici autoriser les apprentis à documenter les mandats pratiques et consulter les mandats pratiques documentés.

**Remarque :** vous trouverez les mandats pratiques détaillés sous « Formation » -> « Mandats pratiques ».

## **Modifier les mandats pratiques**

- 1. Cliquez sur « Formation » -> « Formation de mes apprentis ».
- 2. Cliquez à côté de l'apprenti sur la loupe  $\boxed{Q}$ .
- 3. Pour modifier un mandat pratique, cliquez sur l'onglet « Mandats pratiques », puis à côté du mandat pratique correspondant sur le crayon bleu
- 4. Définissez l'office/le service et cliquez sur « Enregistrer ». OU

Procédez à une assignation multiple en sélectionnant tous les mandats pratiques désirés et en cliquant ensuite en haut à droite sur le bouton « Modifier l'office/le service pour les mandats pratiques marqués ».

- 5. Faites passer le statut sur « Documentation en préparation par l'apprenti » et cliquez sur « Changer le statut ».
- 6. L'apprenti ou le stagiaire peut maintenant documenter le mandat pratique.
- 7. Dès qu'il a documenté le mandat pratique et que celui-ci se trouve sur le statut « Terminé », vous pouvez accéder à la version PDF.
- 8. Répétez l'opération autant de fois que nécessaire.

**Remarque :** nous vous recommandons de définir le même service pour tous les mandats pratiques qui relèvent de la même compétence.

# **Auto-évaluation/évaluation externe**

Chaque grille de compétences requiert une auto-évaluation et une évaluation externe. L'autoévaluation est remplie par les apprentis ou les stagiaires et l'évaluation externe est entrée par les formateurs.

**Remarque :** vous trouverez les grilles de compétences détaillées sous « Formation » -> « Grille de compétences ».

- 1. Cliquez sur « Formation » -> « Formation de mes apprentis ».
- 2. Cliquez à côté de l'apprenti sur la loupe  $\overline{Q}$
- 3. Pour activer l'auto-évaluation et procéder à l'évaluation externe, cliquez sur l'onglet « Grille de compétences », puis à côté de l'auto-évaluation ou de l'évaluation externe correspondante sur le crayon bleu

### **Activer l'auto-évaluation**

- 4. Le statut est placé automatiquement sur « En préparation du formateur ».
- 5. Sélectionnez le formateur et cliquez sur « Enregistrer ». Attention : seuls peuvent être sélectionnés des formateurs/instructeurs qui ont assigné la responsabilité du contrôle de compétence en entreprise, de l'entretien de qualification et du rapport de formation.
- 6. Faites passer le statut sur « Réalisation » et cliquez sur « Changer le statut », de façon que l'apprenti puisse effectuer l'auto-évaluation.

**Remarque :** veuillez noter que l'apprenti ne peut remplir l'auto-évaluation qu'une fois que vous l'avez activée (en suivant les étapes ci-dessus).

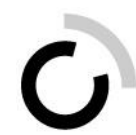

### **Remplir l'évaluation externe**

- 4. Le statut est placé automatiquement sur « En préparation du formateur ».
- 5. Sélectionnez le formateur et cliquez sur « Enregistrer ». Attention : seuls peuvent être sélectionnés des formateurs/instructeurs qui ont assigné la responsabilité du contrôle de compétence en entreprise, de l'entretien de qualification et du rapport de formation.
- 6. Faites passer le statut sur « Accomplissement » et cliquez sur « Changer le statut », de façon à pouvoir procéder à l'évaluation externe.
- 7. Cliquez à côté de l'évaluation externe, qui se trouve sur le statut « Accomplissement », sur le crayon bleu . Attention : veuillez noter que seul le formateur désigné voit ce bouton et peut modifier l'évaluation externe.
- 8. Entrez votre évaluation externe et enregistrez l'entrée avec « Enregistrer ».
- 9. Dès que vous avez terminé l'évaluation externe, faites passer le statut sur « Terminé » et cliquez sur « Changer le statut ».
- 10. Cliquez sur le bouton « Imprimer » pour télécharger l'évaluation externe dans le format PDF et l'imprimer si nécessaire. Vous trouverez également, à côté de l'évaluation externe, la comparaison dans le format PDF (seulement dès que l'auto-évaluation sera terminée).

#### **Instructions**

Dans l'onglet « Instructions », vous trouverez les instructions et les vidéos d'instructions concernant la formation. Vous les trouverez également sous la rubrique de navigation « Instructions/FAQ ».

### **Compétences opérationnelles**

Vous voyez ici toutes les compétences opérationnelles, y compris la ou les options choisies, sur lesquelles l'apprenti ou le stagiaire travaillera pendant son apprentissage. Vous trouverez une vue détaillée sous « Formation » -> « Grille de compétences ».

#### **Evaluation**

Sous « Evaluations », vous trouverez les rapports de formation et les évaluations ou les certificats de formation professionnelle de cet apprenti ou de ce stagiaire.

#### **Cours interentreprises**

Vous trouverez ici tous les cours dans lesquels cet apprenti ou ce stagiaire a été placé. Cliquez sur le bouton de loupe pour voir les détails du cours.

### **Procédure de qualification**

*suivra*